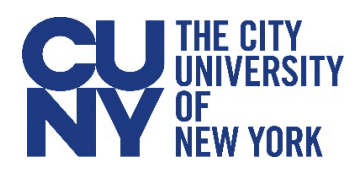

# Faculty Scholarship Reporting

The following guide provides instructions for faculty to report scholarship and creative activity in the CUNYfirst Faculty Center Scholarship Reporting module. Unless your college uses a separate faculty management system that records your scholarship (check with your Dean or Provost), all full-time professorial faculty should please use this platform to keep up to date records of your publications and scholarly accomplishments so that you and your college receive appropriate credit for your productivity. Other faculty and staff may also use this platform to record scholarship. Works collected from the legacy reporting system were uploaded to the CUNYfirst platform in 2021. In addition to recording your most recent scholarly work for the current academic year, please also fill in scholarship and creative activity from prior years that may be missing.

To access the Faculty Scholarship Reporting Platform in CUNYfirst:

CIINY Login

**1. Log in to CUNYfirst**

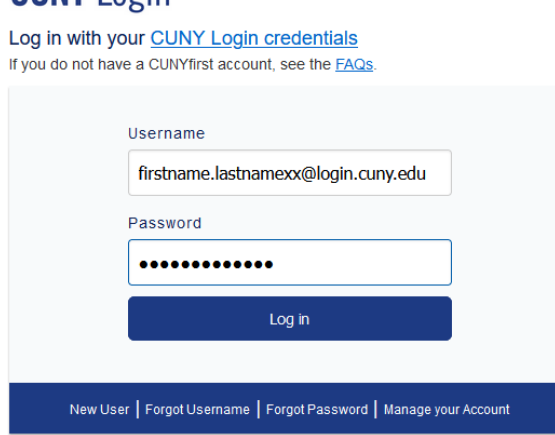

PROTECT YOUR PERSONAL INFORMATION AND PRIVACY

ONLY enter your CUNY Login password on CUNY Login websites (ssologin.cuny.edu and login.cuny.edu). NEVER share it with others or enter your CUNY Login password elsewhere without the approval of your campus IT department. More information on CUNY's policies regarding user accounts and credentials can be found in the Acceptable Use of Computer Resources Policy.

Note: Please do not bookmark this page

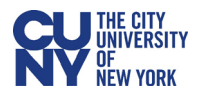

# **2. Click on the Faculty Center tile**

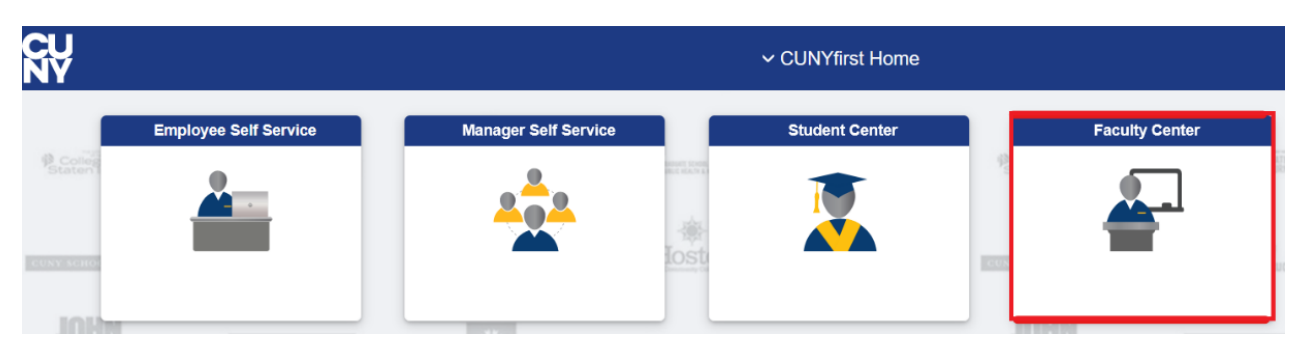

### **3. Select the Scholarly & Creative Work tile**

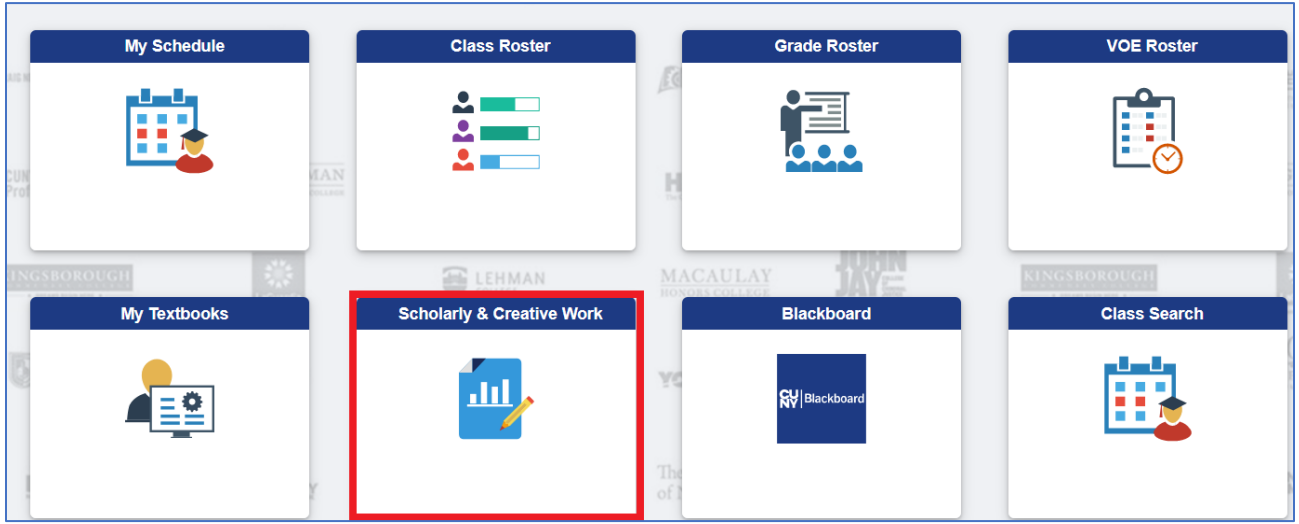

4. **In the Scholarly Creative Work tab, select your current position. If you have more than one active position, select your Full-time Professorial position (or other full-time position as relevant). You may select only one.**

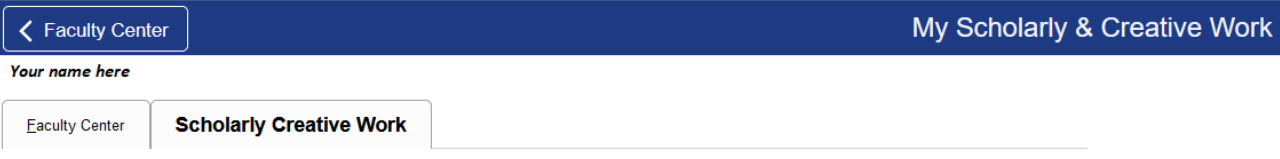

#### **Scholarly & Creative Work**

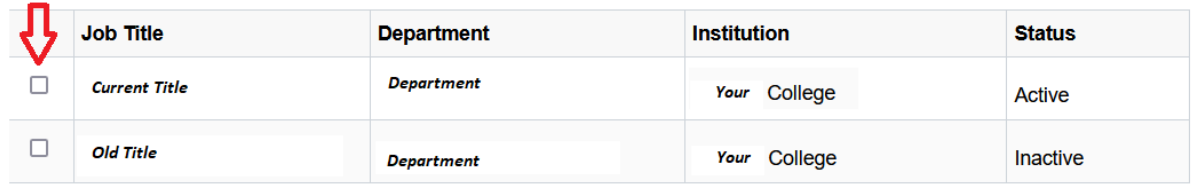

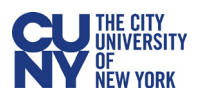

**5. Any scholarship associated with that position will appear in the summary list. Click on the link beneath the summary to Add Scholarly & Creative Work**

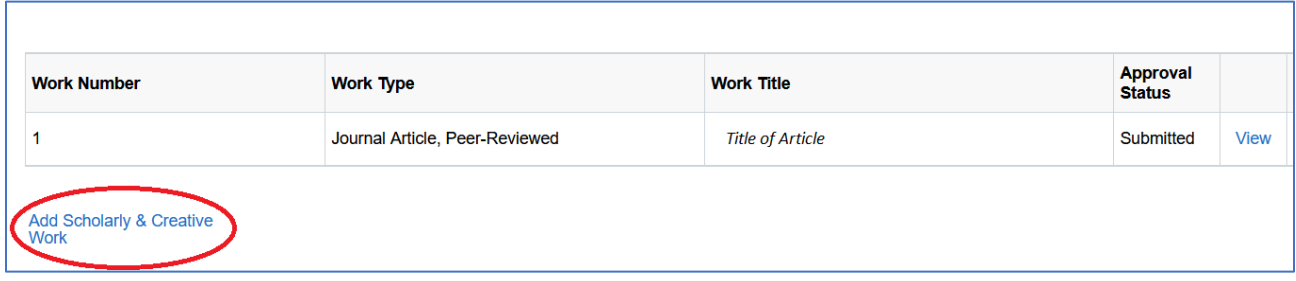

- **6. Complete as many of the fields as possible, noting the required fields. Click on the information buttons for more detailed help.**
	- Note: The Date, Work Type, Work Title, and Citation are required fields.
	- Enter the date that the work was made public (Publication/Performance Dt)
	- Select the most appropriate work type. A list of work types can be found by clicking on the magnifying glass. After the work type is entered, the appropriate fields to complete will become active.
	- Enter the work citation as it would be cited by others.
	- Complete other fields as desired.

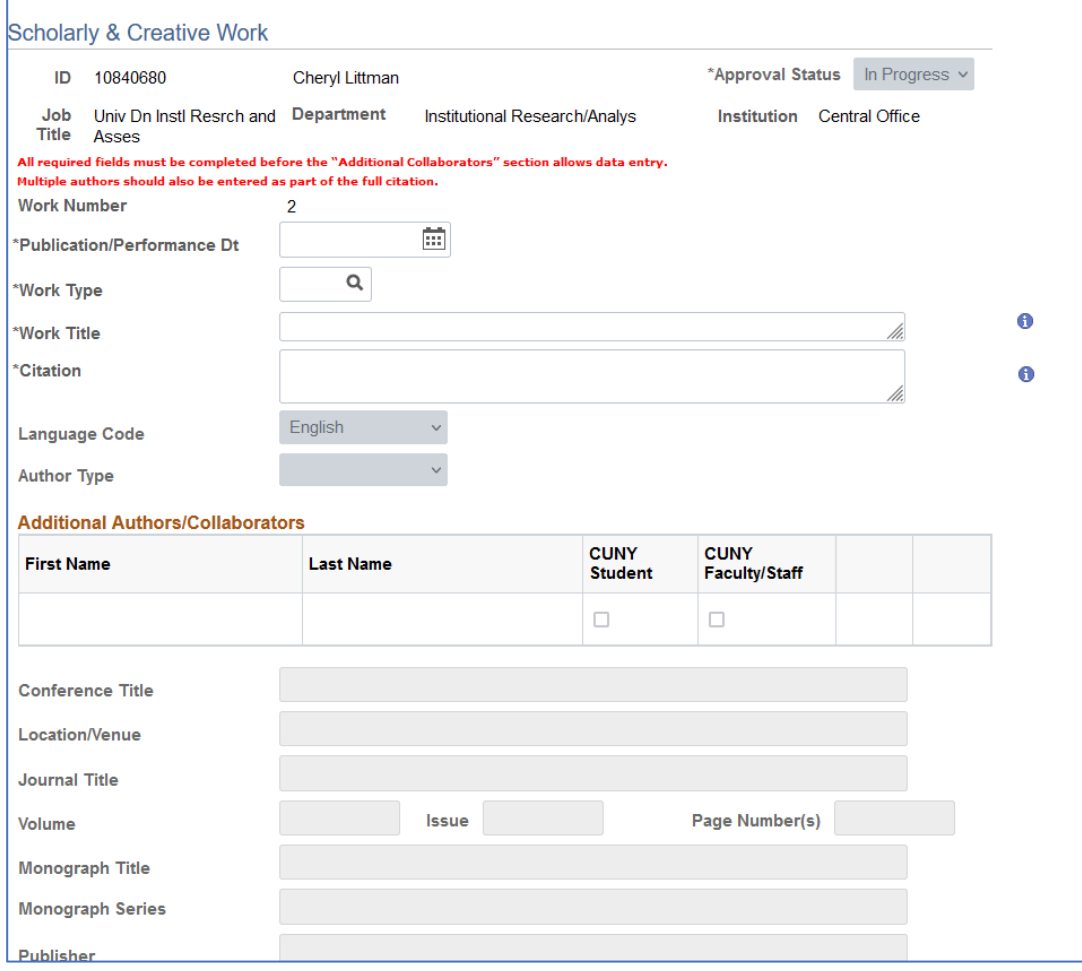

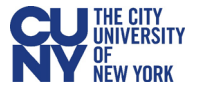

# **7. Use the blue buttons at the bottom to submit, save for later or add another publication.**

- Click Save to save the information as a draft to be completed at a later time.
- Click Submit to submit the entry for approval. You will not be able to edit the entry once in has been submitted. Your college may or may not be using the approval process. Check with your department chair, Dean or Provost for further details on whether this functionality is used at your college. Regardles, you must click submit for your scholarship/creative work entry to be captured in CUNYfirst.
- Click Add Another Publication to add more scholarly/creative works.
- Remember to click before exiting or after you return to finish.

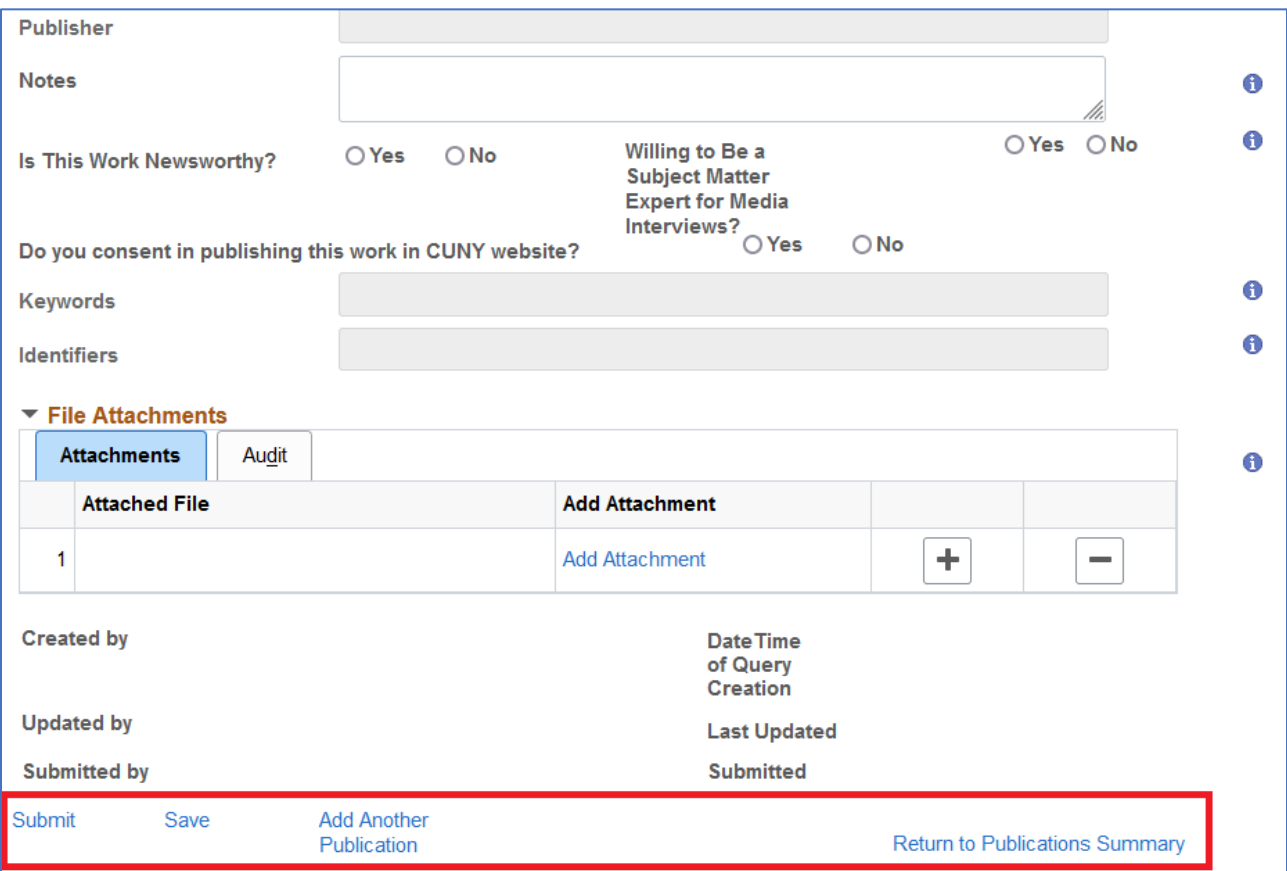

**THANK YOU for recording your scholarship/creative activity.**

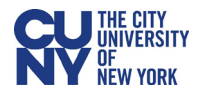